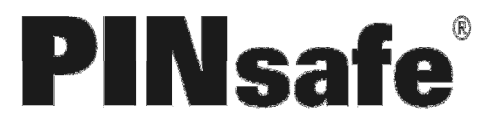

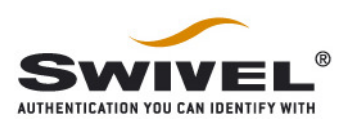

# **WatchGuard PINsafe Integration**

### **Table of Contents**

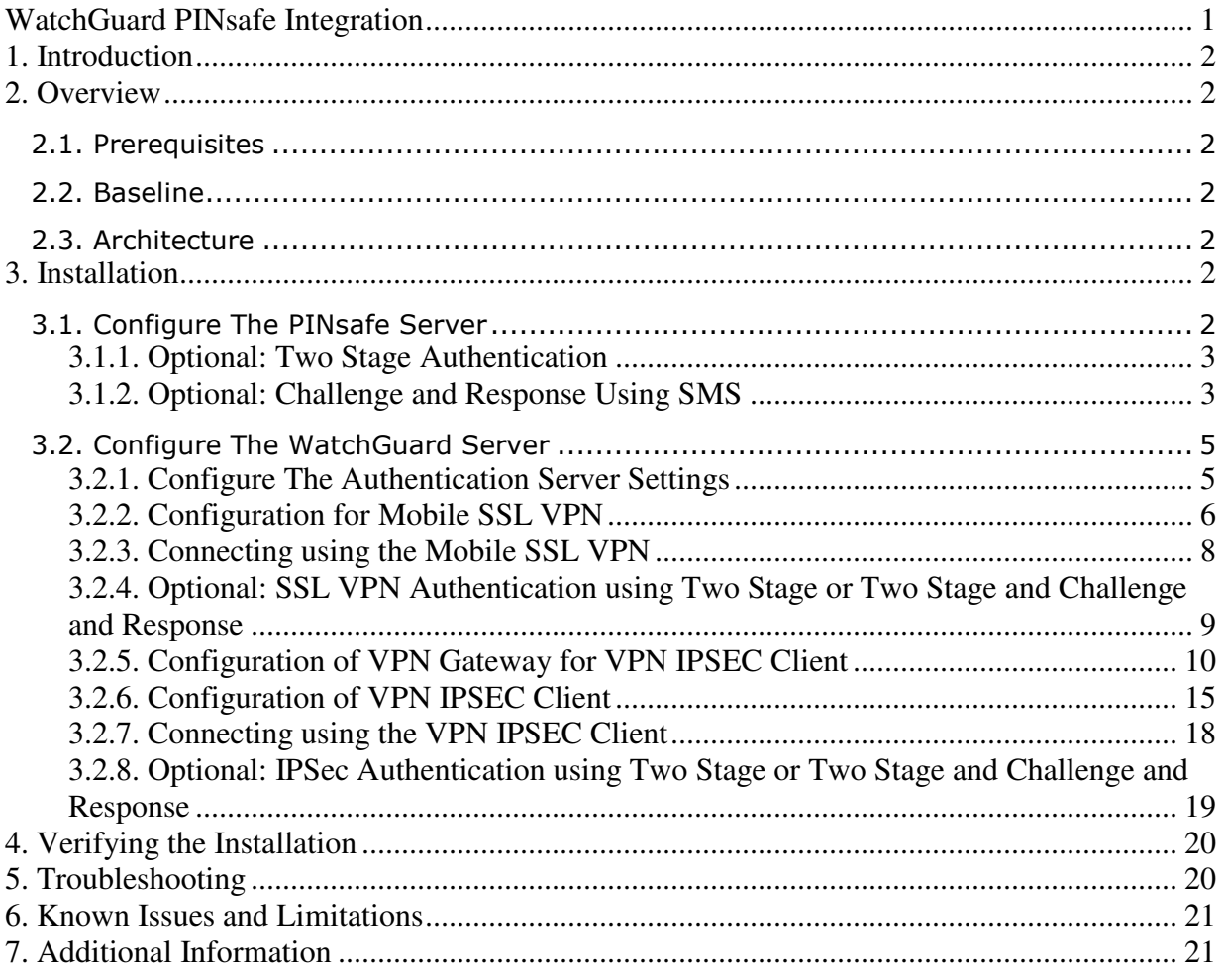

Created: 03 2010

# **1. Introduction**

This document describes the integration of PINsafe with the WatchGuard VPN solutions

## **2. Overview**

### **2.1. Prerequisites**

PINsafe 3.x Watchguard Firewall with VPN

### **2.2. Baseline**

PINsafe 3.7 Watchguard Firebox X750e Core

### **2.3. Architecture**

The WatchGuard Firebox accepts VPN connections by SSL or VPN client and uses RADIUS to authenticate users against the PINsafe server by checking the users username and One Time Code.

## **3. Installation**

### **3.1. Configure The PINsafe Server**

Configure a RADIUS NAS entry

- 1. Ensure the RADIUS server is running on PINsafe, on the PINsafe Management Console select RADIUS/Server, Server Enabled should be Yes
- 2. On the PINsafe Management Console select RADIUS NAS
- 3. Enter a name for the NAS
- 4. Enter the WatchGuard internal IP address
- 5. Enter the shared secret
- 6. Optionally if RADIUS groups are to be used then set the Vendor (Groups): to WatchGuard. When a RADIUS request is made this will return Filter ID 11, with the Group Nmae that the user is a member of. This can be used for assigning policies to users based on group membership.
- 7. Click on Apply to save changes

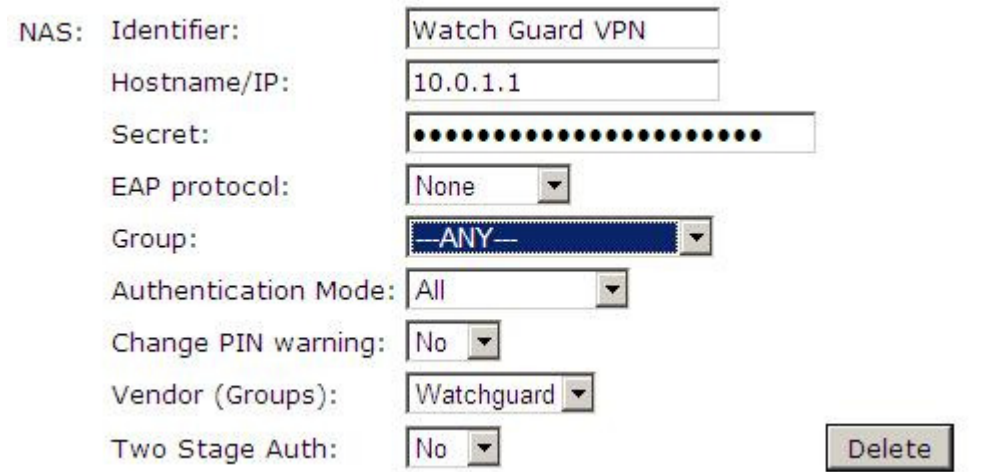

#### **3.1.1. Optional: Two Stage Authentication**

This is where a user enters a password, and then is taken to a second page for a One Time Code. The user must have a password for authentication.

To Allow Two Stage Authentication, on the PINsafe Administration Console select Radius/NAS, ensure Two Stage Authentication is set to Yes.

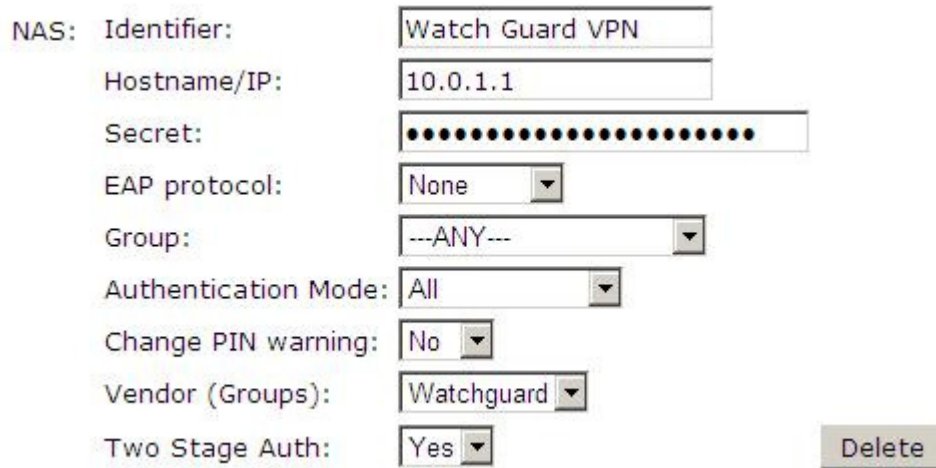

#### **3.1.2. Optional: Challenge and Response Using SMS**

This is where a user enters a password, and if this is correct the user will then be sent automatically a One Time Code for authentication by their transport.

To Allow Challenge and Response Authentication using SMS, first configure Two Stage Authentication. On the PINsafe Administration Console select Server/Dual Channel, and ensure On-Demand Authentication is set to Yes.

# Server>Dual Channel <sup>@</sup>

Please select whether dual channel security string messages are delivered preemptively or on demand at the point of authentication.

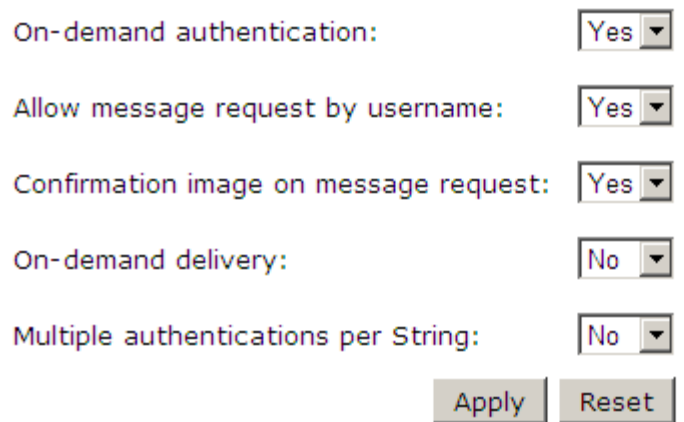

Then select on the PINsafe Administration Console RADIUS/Server, ensure the Use Challenge/Response is set to Yes.

### **RADIUS>Server** ©

Server enabled:  $Yes$   $\rightarrow$ IP address: 1812 Authentication port: 1813 Accounting port: Maximum no. sessions: 50 Permit empty attributes: No -Additional RADIUS logging: Both  $\blacktriangledown$ Enable debug:  $Yes$   $\rightarrow$ Radius Groups:  $Yes$   $\star$ Radius Group Keyword: Session TTL: 60  $Yes -$ Use Challenge/Response: Apply Reset

Please enter the details for the RADIUS server.

#### **3.2. Configure The WatchGuard Server**

#### **3.2.1. Configure The Authentication Server Settings**

On the WatchGuard Policy Manager create an authentication server

- 1. Select Setup/Authentication/Authentication Servers
- 2. From the Tabs select RADIUS (or also SecureID has been recommended as it has been designed for One Time Codes)
- 3. Configure the following settings:
	- IP Address of the PINsafe server
	- Port used for RADIUS, usually 1812
	- Shared Secret that has been entered on the PINsafe server
- 4. When settings have been configured click on OK.

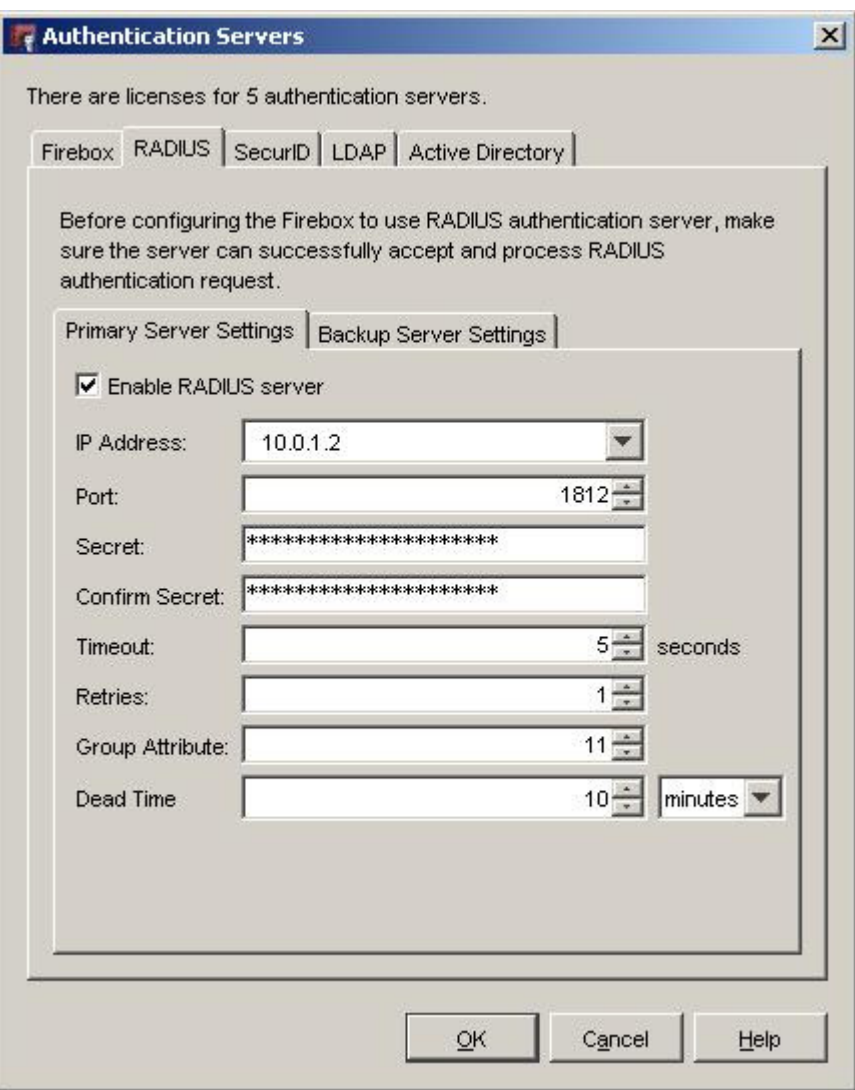

#### **3.2.2. Configuration for Mobile SSL VPN**

Configure the WatchGguard for Mobile SSL VPN use.

- 1. Select VPN/Mobile VPN/SSL.
- 2. In the Mobile VPN with SSL Configuration configure the following settings:
	- Ensure the Activate Mobile VPN with SSL is ticked.
	- Enter the previously configured Authentication Server
	- It is recommended to Force users to authenticate after a connection is lost by selecting the tick box.
	- Enter the IP Address or hostname for users to connect to
	- Configure Networking and IP address Pool as required
- 3. When completed click OK

Note: When you enable Mobile VPN with SSL, an SSLVPN-Users group is created automatically.

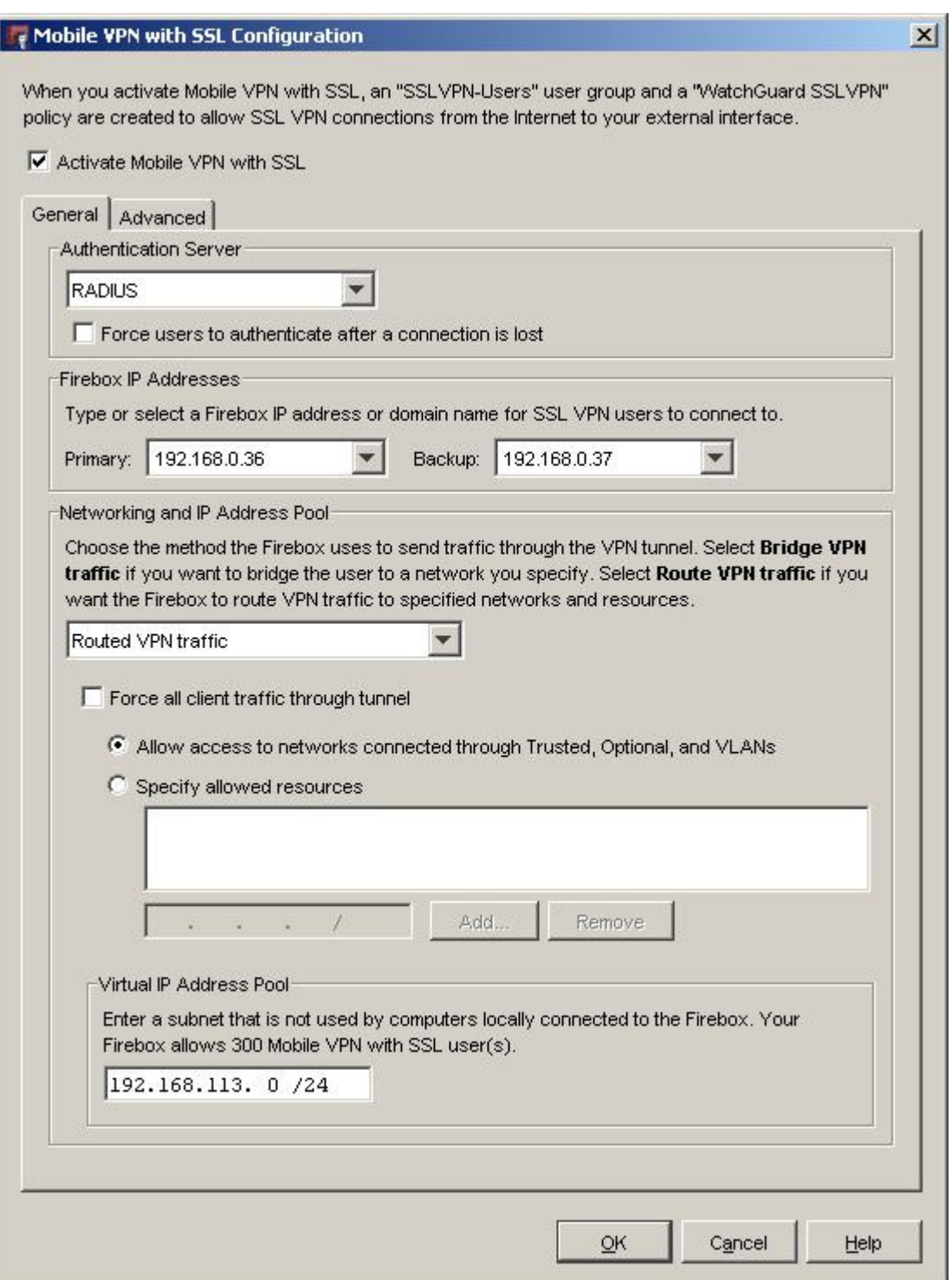

To Allow Mobile VPN with SSL users to access a trusted network

- 1. Click the plus (+) icon on the Policy Manager toolbar. You can also select Edit/Add Policies.
- 2. In the The Add Policies dialog box, click the plus (+) icon on the left side of Packet Filters.
- 3. A list of templates for packet filters appears, select Any and click Add.
- 4. In the New Policy Properties dialog box, enter a name for the policy in the Name text box. Choose a name that will help you identify this policy in your configuration.

WatchGuard PINsafe Integration<br>
Version: 0.1 04 2010<br>
Version: 0.1 04 2010 5. On the Policy tab, in the From area, select Any-Trusted and click Remove.

```
Author: Graham Field
```
- 6. In the From area, click Add.
- 7. The Add Address dialog box opens and The Add Member dialog box appears. Click Add User. For the two Type drop-down lists, select SSL VPN for the first and Group for the second.
- 8. Select SSLVPN-Users and click Select.
- 9. Click OK to close the Add Address dialog box.
- 10. In the From area, select Any-External and click Remove.
- 11. In the To area, click Add.
- 12. In the Add Address dialog box select the Available Members list, and select Any-Trusted and click Add.
- 13. Click OK twice and click Close.
- 14. Save the changes to the WatchGuard device.

#### **3.2.3. Connecting using the Mobile SSL VPN**

Open a web browser and connect to the WatchGuard SSL VPN portal

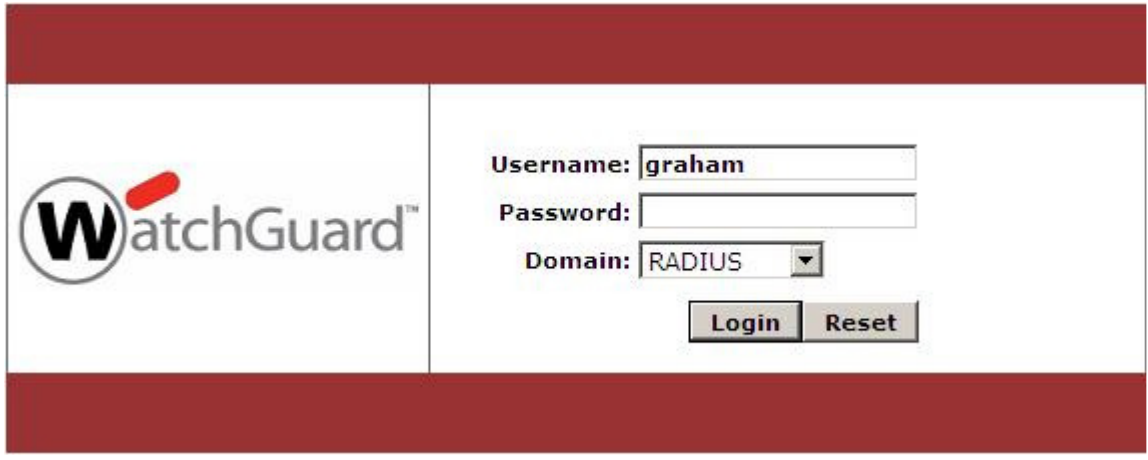

Enter the username, then enter the PINsafe One Time Code, possible sources of the One Time Code are:

- SMS Text Message
- PINsafe Taskbar utility or Single Channel image
- Mobile Phone Applet

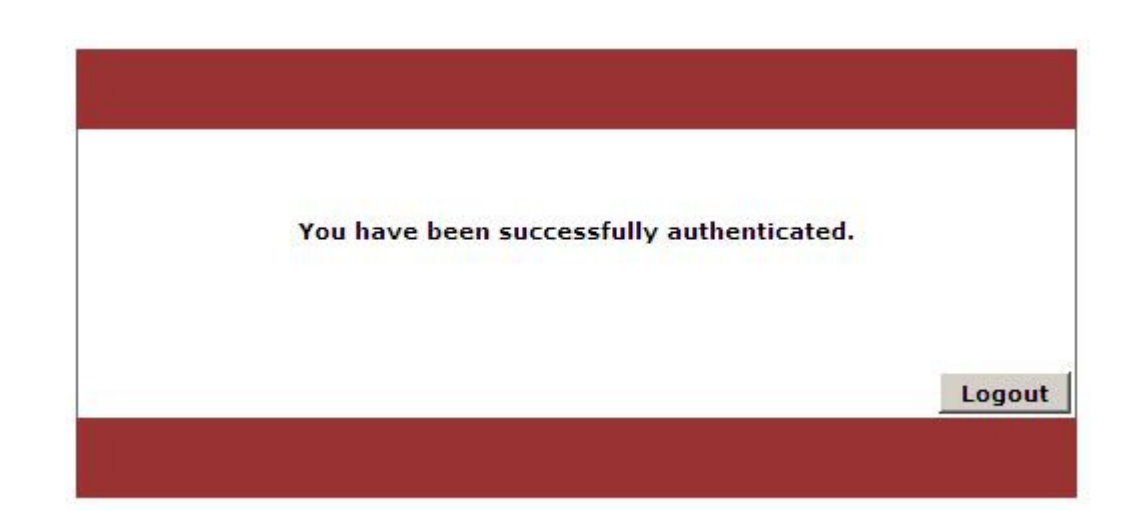

#### **3.2.4. Optional: SSL VPN Authentication using Two Stage or Two Stage and Challenge and Response**

Enter Username and Password

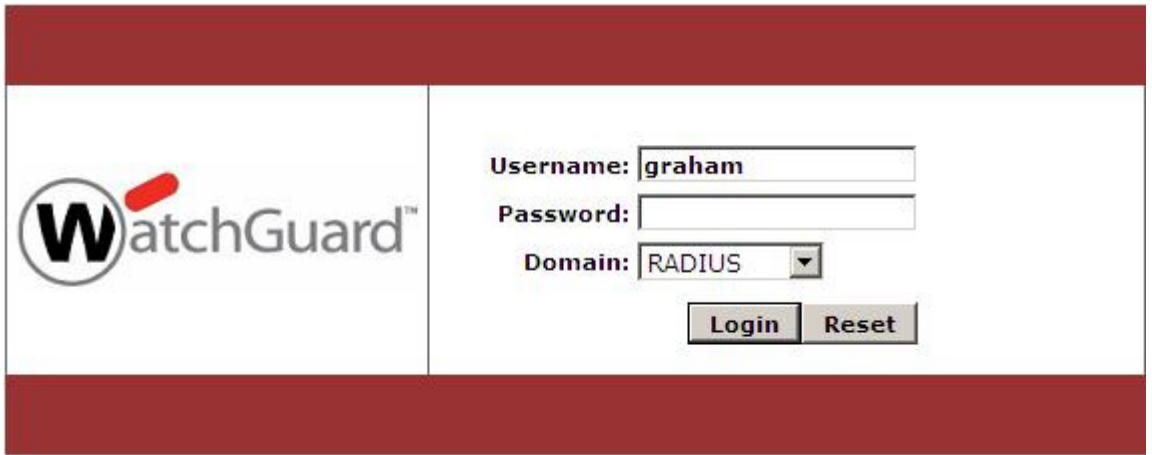

Enter One Time Code

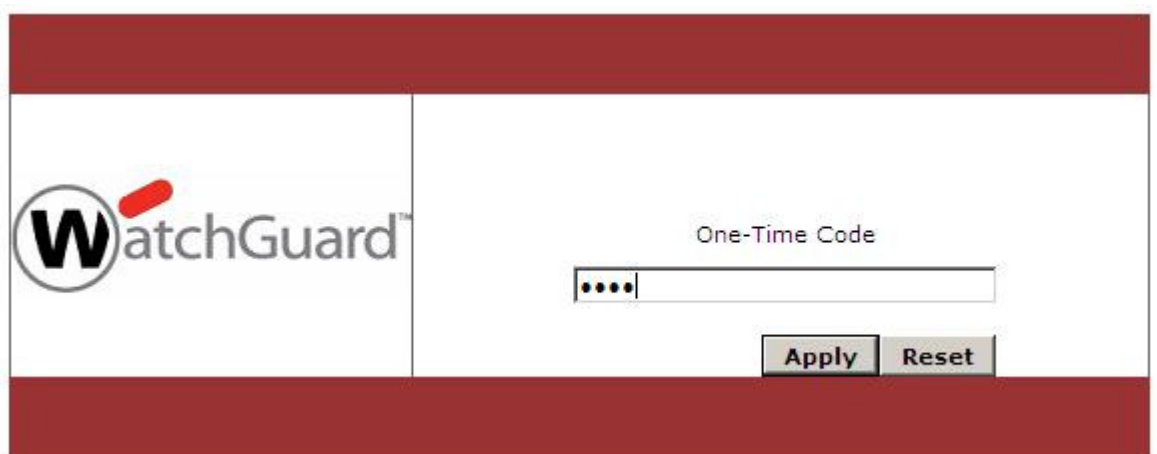

WatchGuard PINsafe Integration<br>
Version: 0.1 04 2010<br>
Created: 03 2010<br>
Created: 03 2010 Author: Graham Field

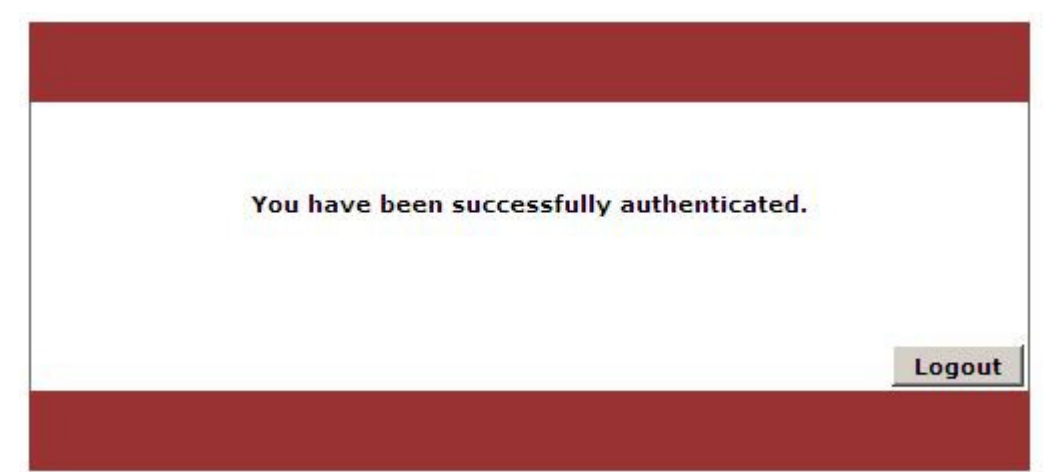

### **3.2.5. Configuration of VPN Gateway for VPN IPSEC Client**

1. From the WatchGuard Policy Manager select VPN/Mobile VPN/IPSec… then click Add.

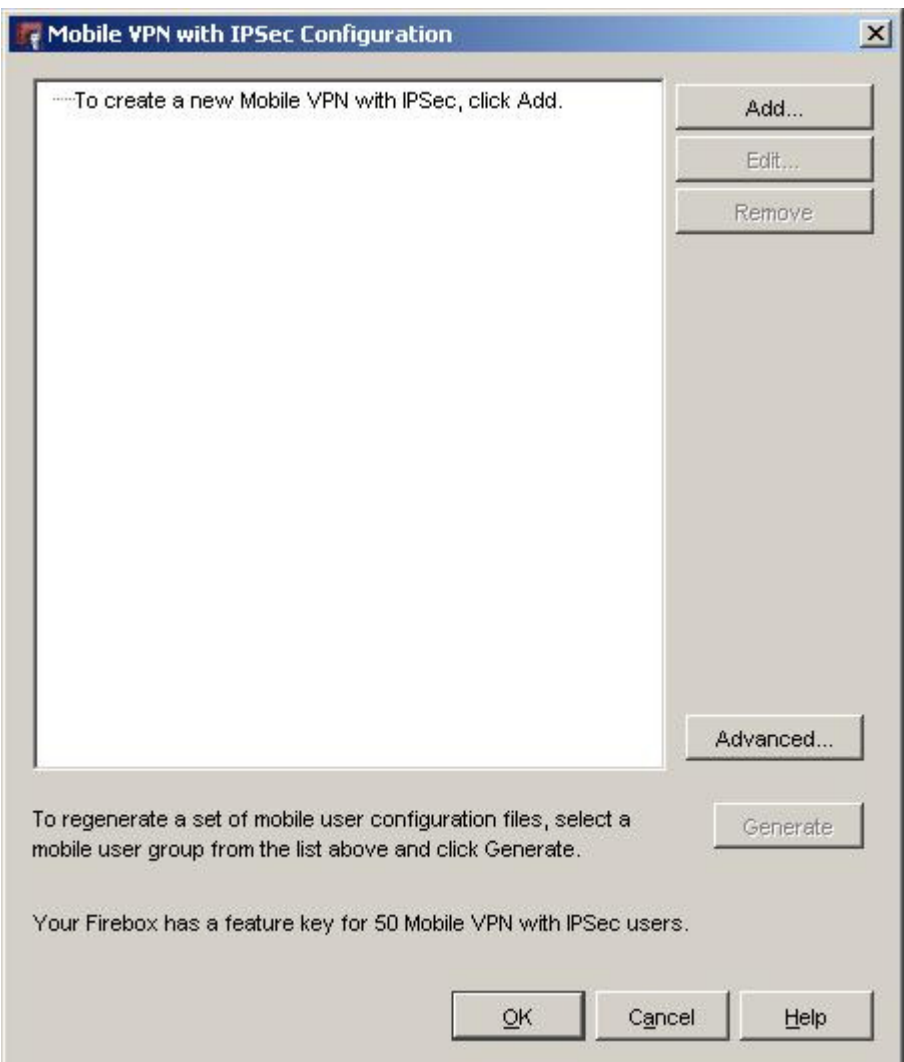

2. The Add Mobile VPN with IPSec Wizard starts, click Next.

WatchGuard PINsafe Integration<br>
Version: 0.1 04 2010<br>
Page 10 of 21<br>
Created: 03 2010<br>
Created: 03 2010 Author: Graham Field

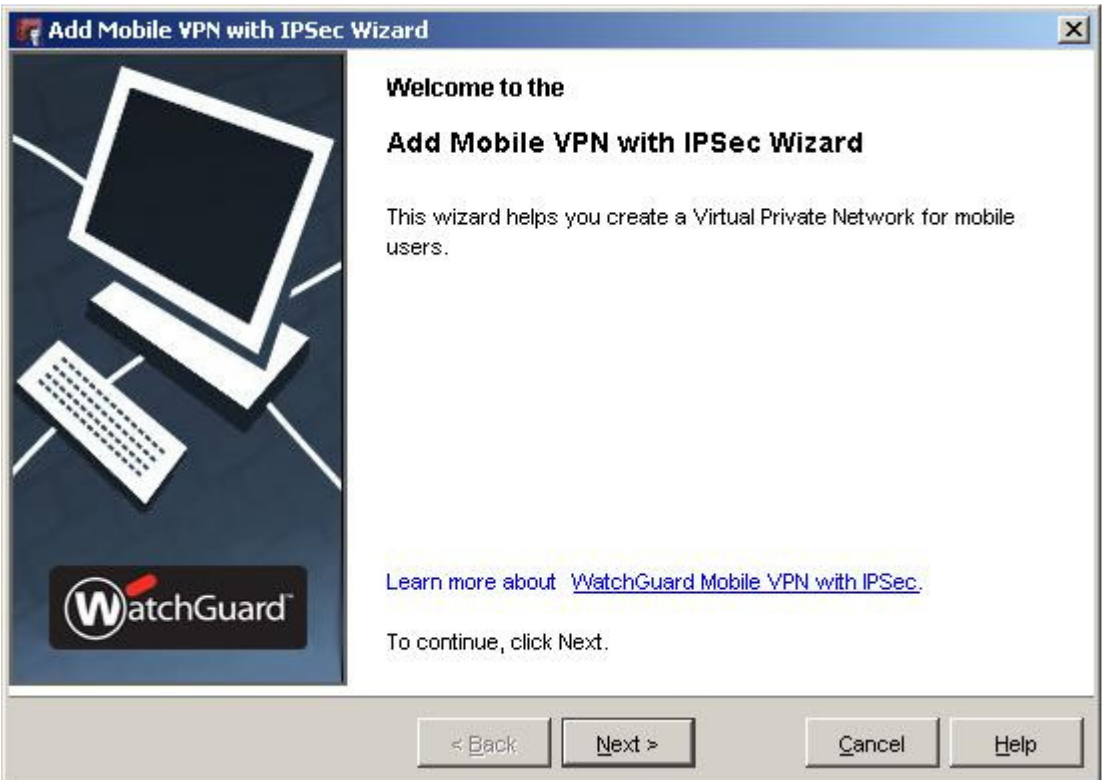

3. Select the authentication server, and enter a group name.

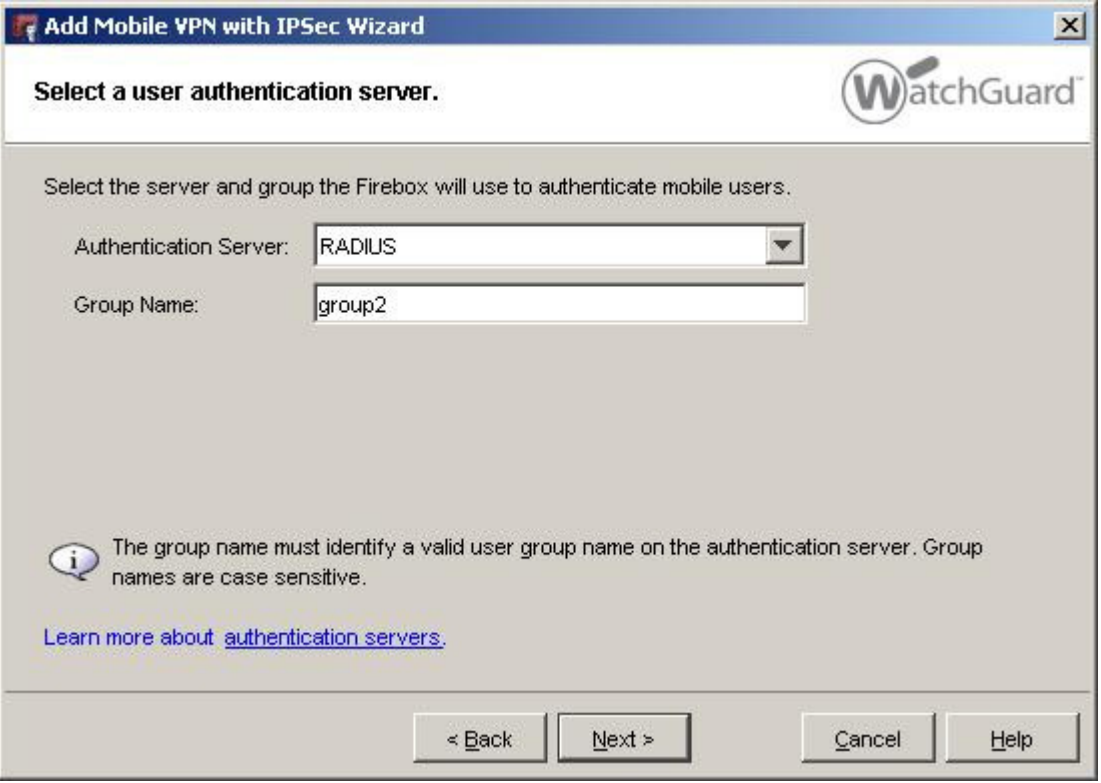

4. Enter a passphrase for the VPN Tunnel

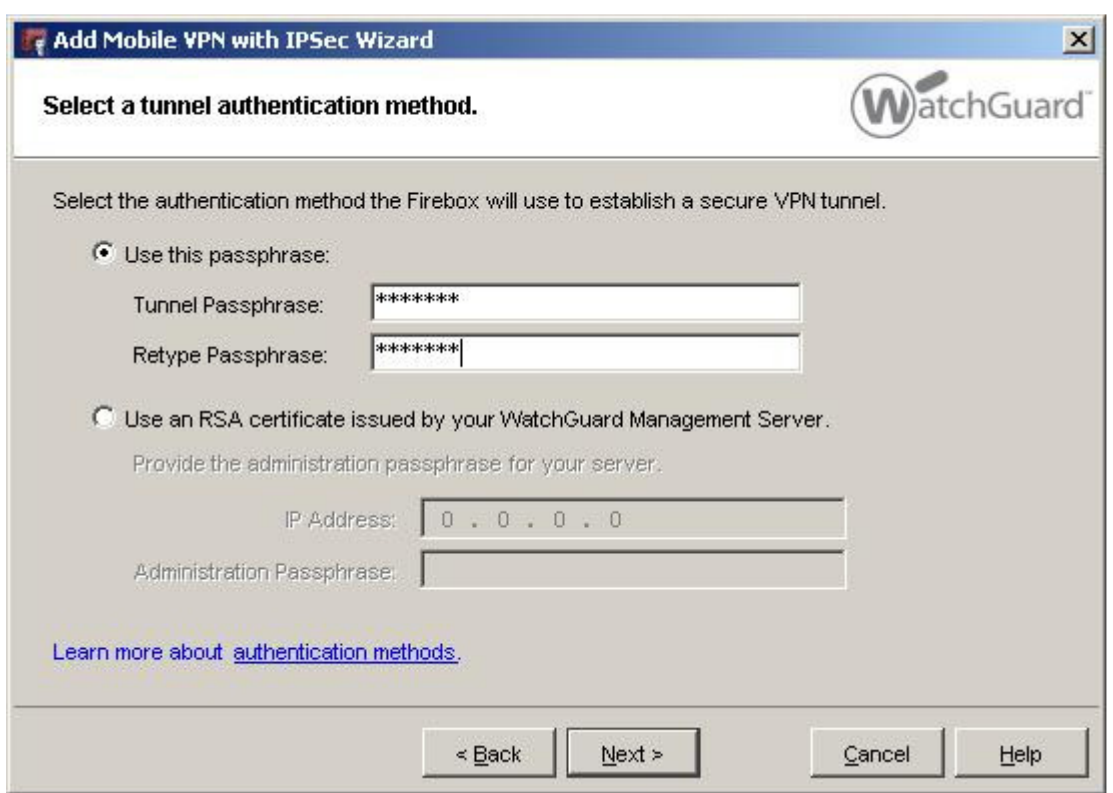

5. Select how users traffic will be routed.

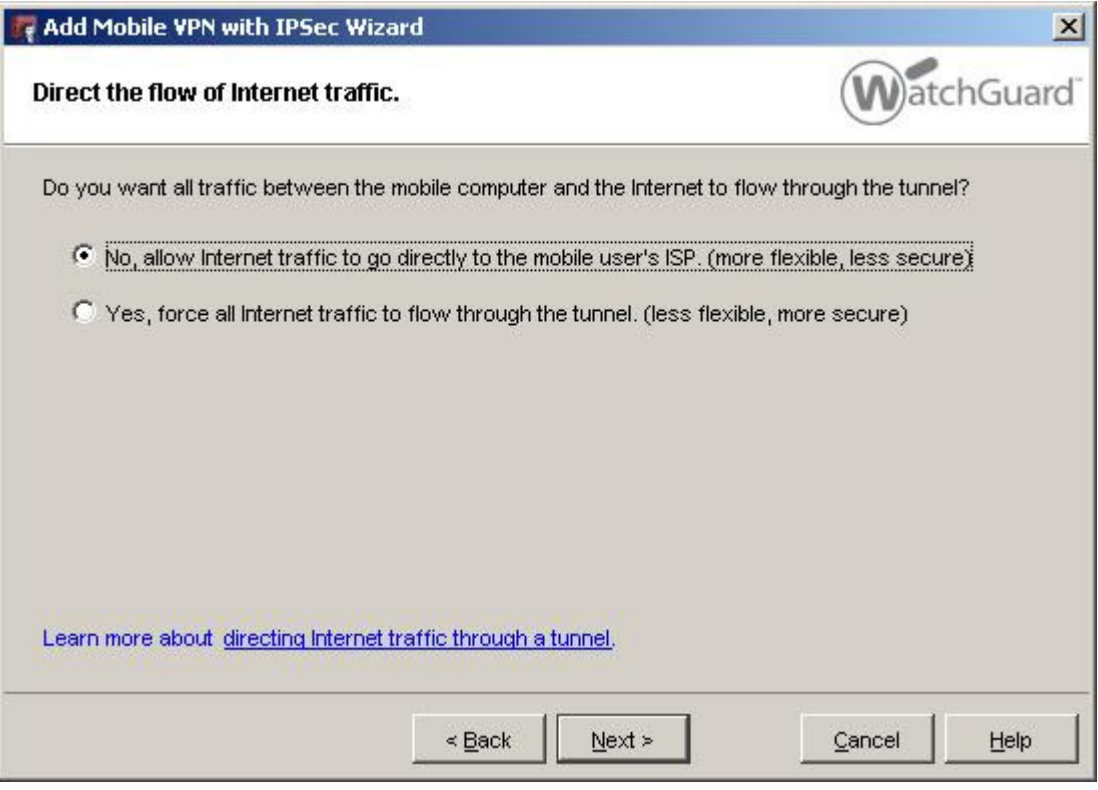

6. Enter the resources that are available through the VPN

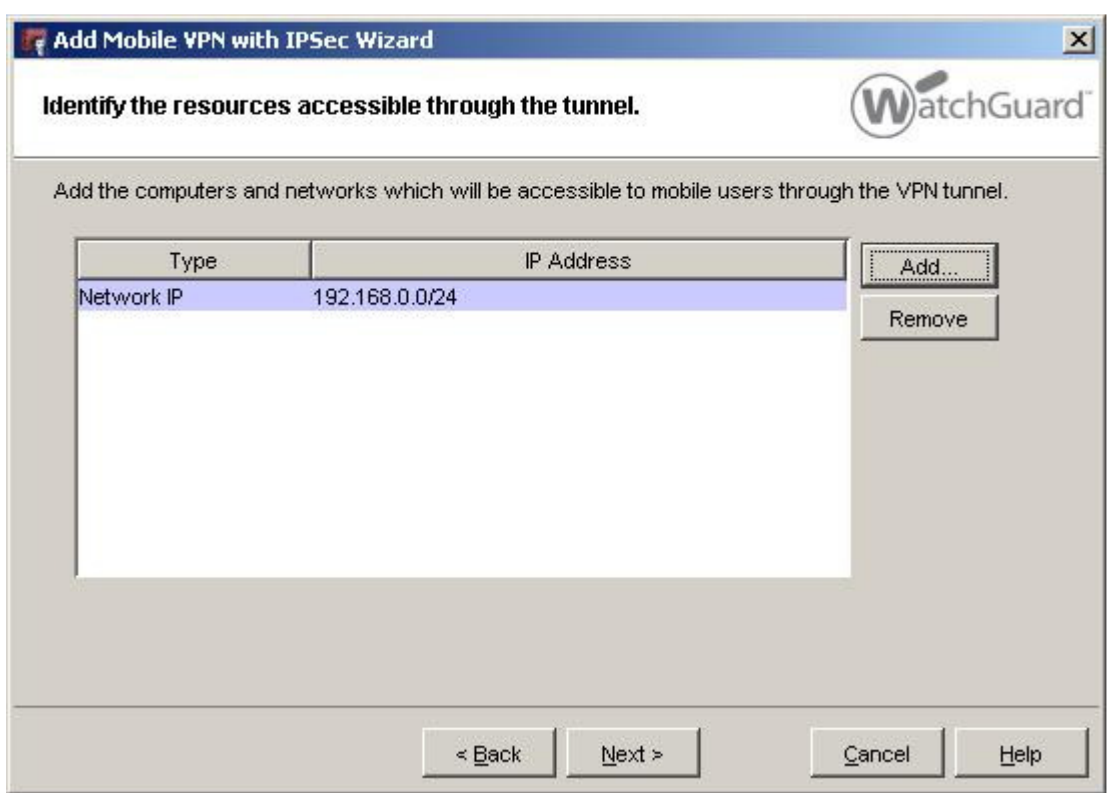

#### 7. Enter the IP address ranges that are available to users

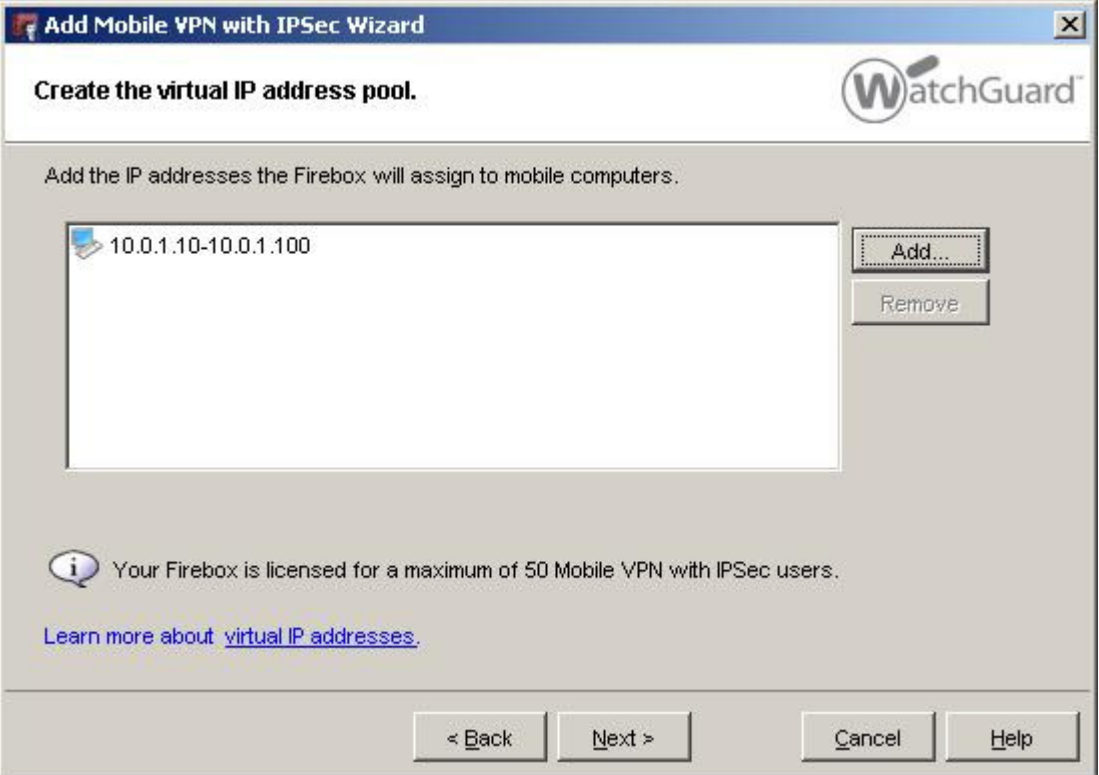

8. When complete click on Finish

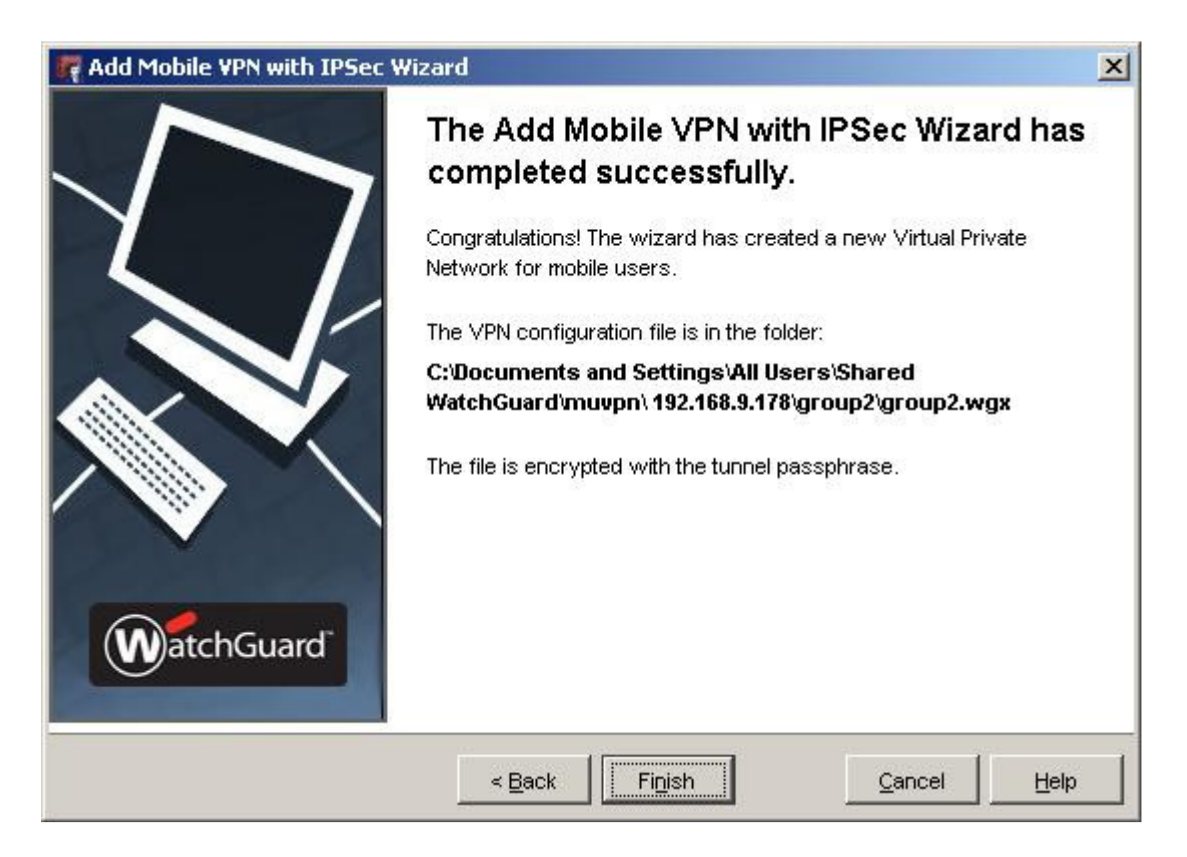

9. Select the Group and click on Generate to create the Client policy.

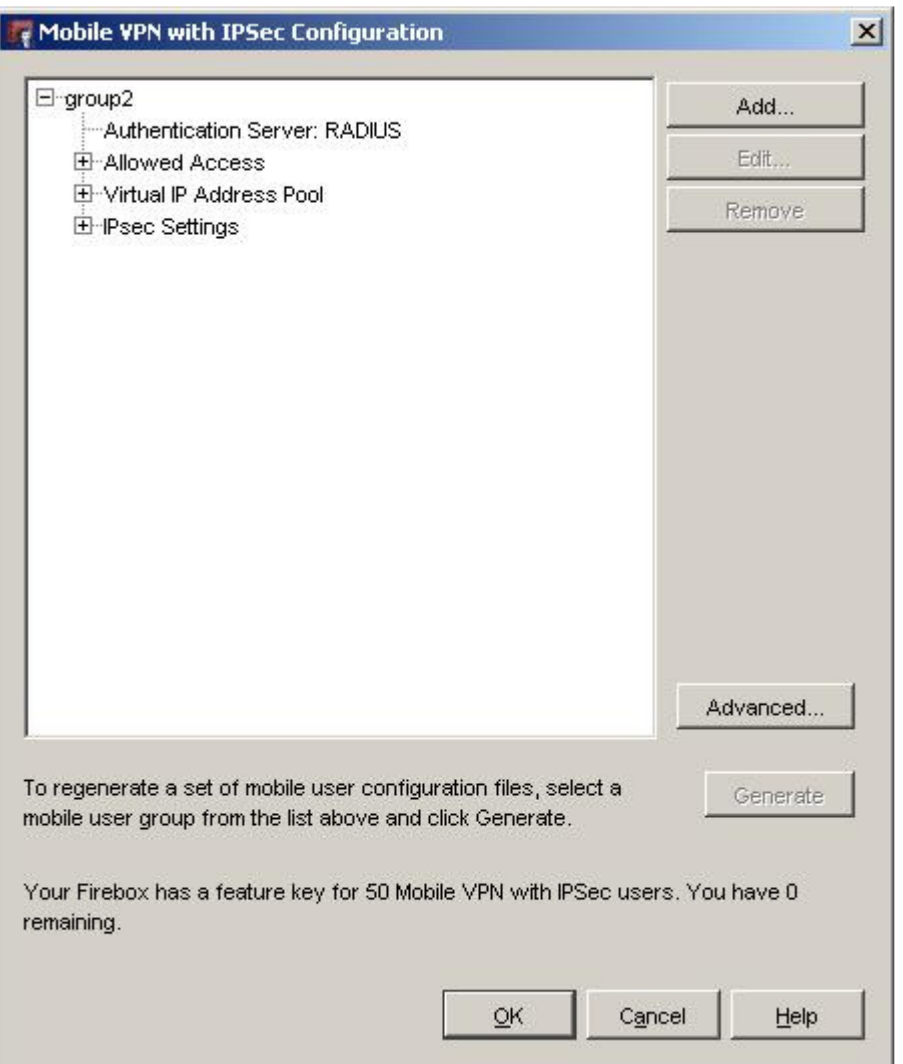

10. The configuration files can be imported into the VPN Client software.

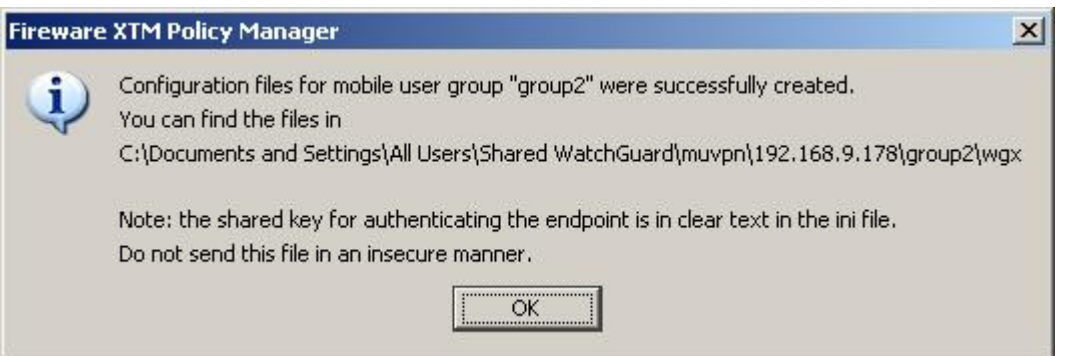

11. Start the VPN Client and select Configuration/Profiles. Click on Configuration then Profile Import.

### **3.2.6. Configuration of VPN IPSEC Client**

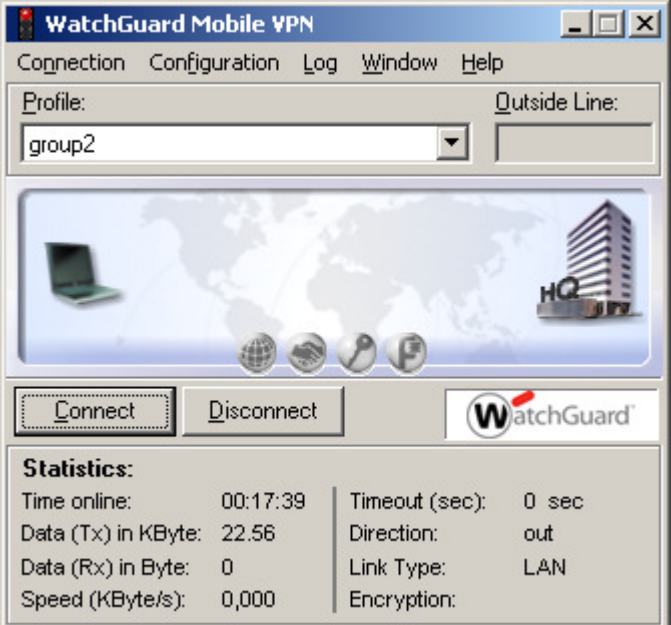

1. Select the Configuration file created above, then click on Next.

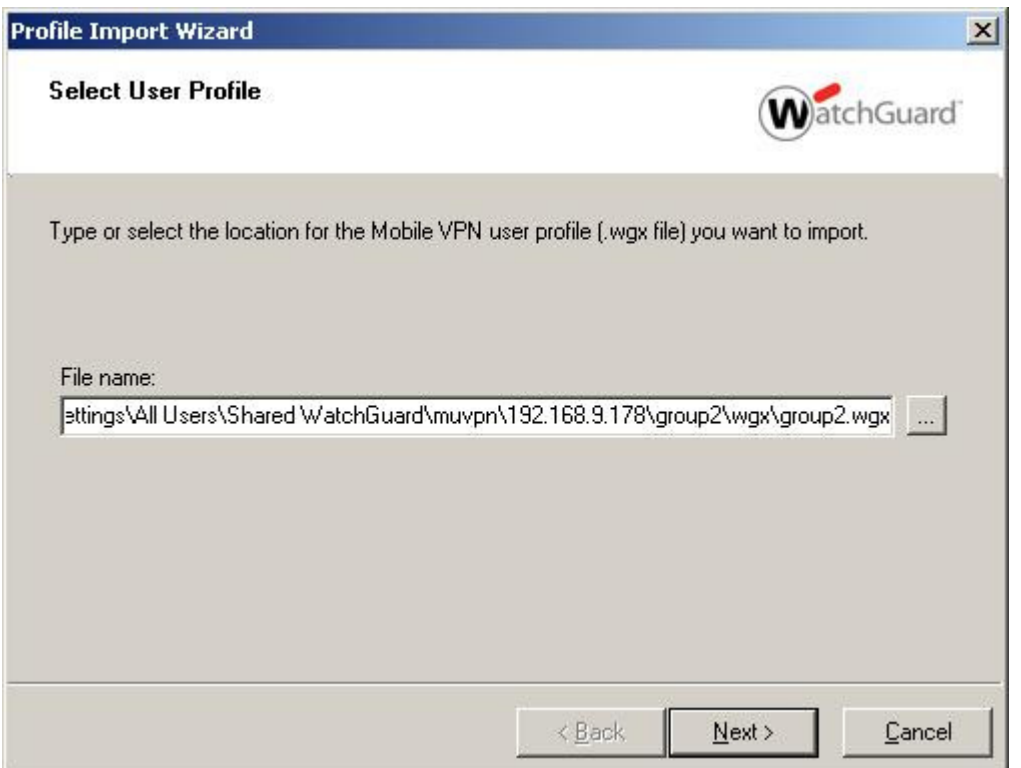

2. Enter the passphrase used above then click on Next.

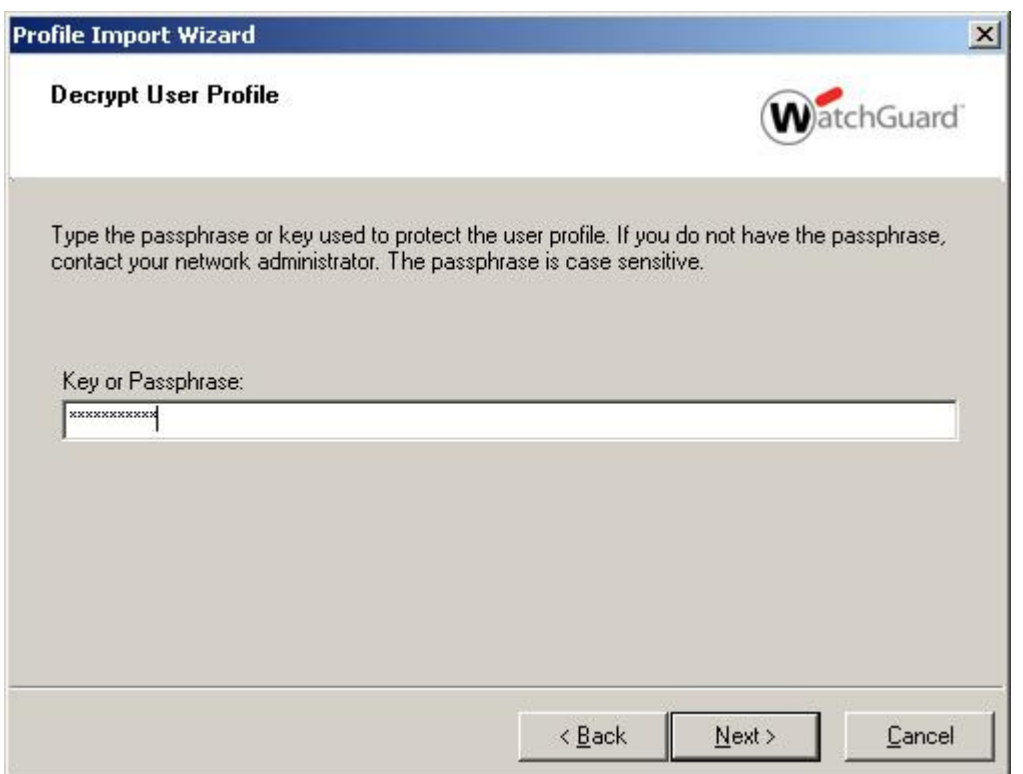

3. Enter the Authentication information, if you wish to enter the User ID: for the profile, enter the required User ID:, leave the Password field empty then click on Next.

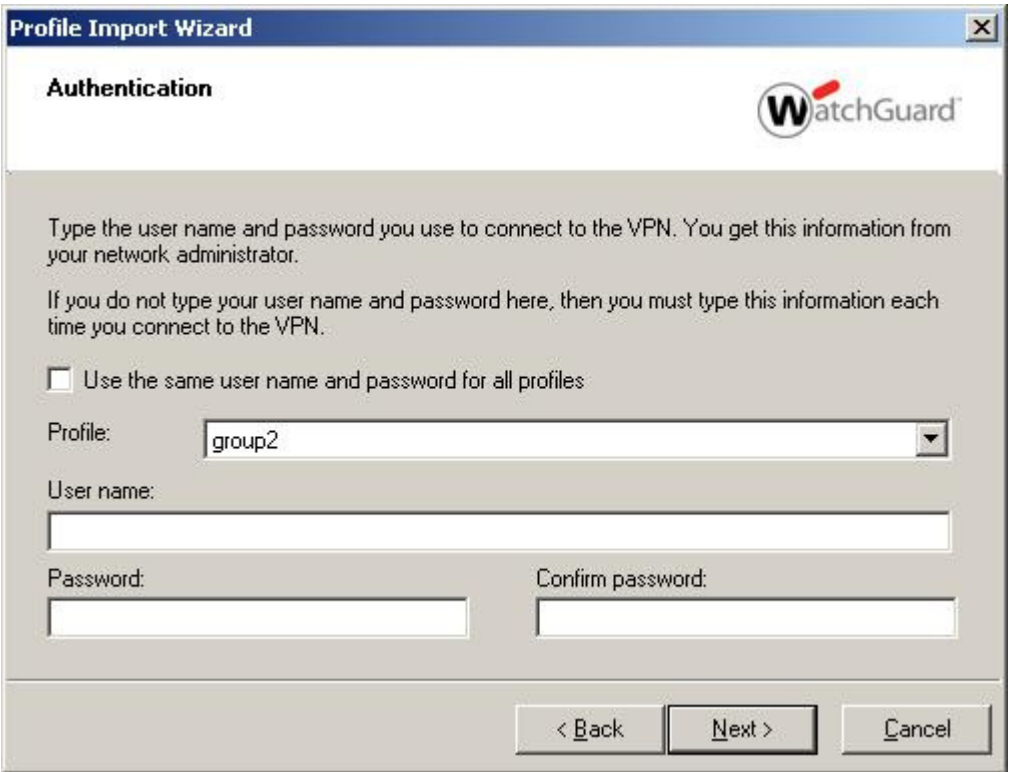

4. The profile is completed, then click on Finish.

WatchGuard PINsafe Integration<br>
Version: 0.1 04 2010<br>
Page 17 of 21 Created: 03 2010<br>
Page 17 of 21 Created: 03 2010 Author: Graham Field

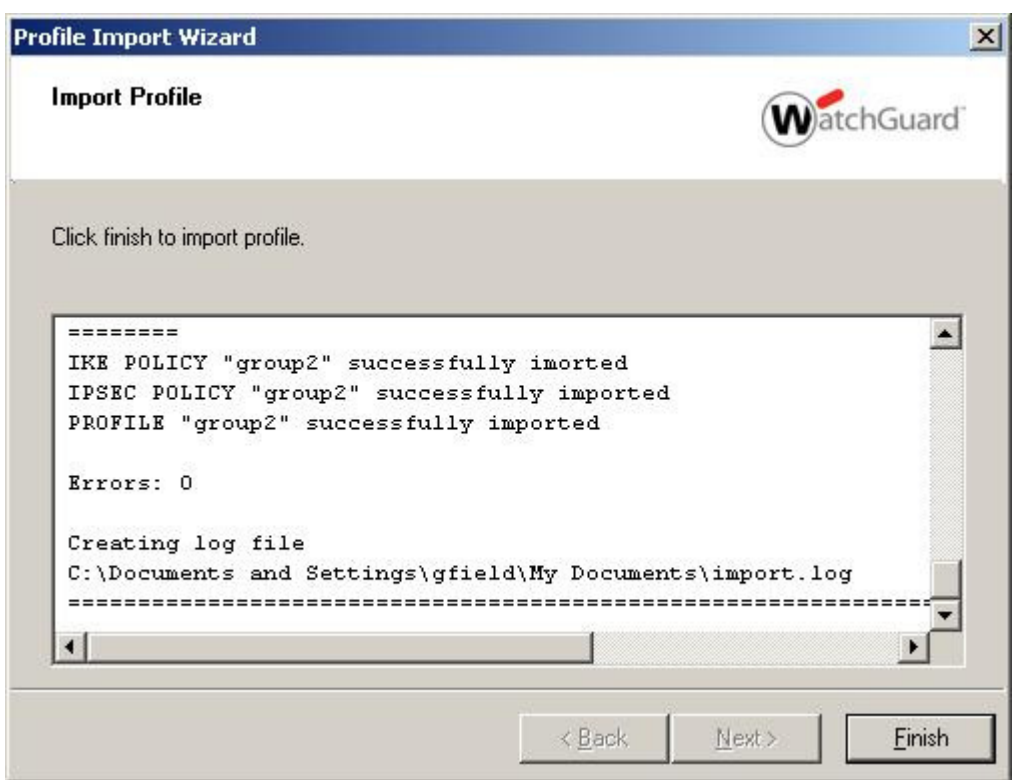

### **3.2.7. Connecting using the VPN IPSEC Client**

1. Select the required profile and then click Connect

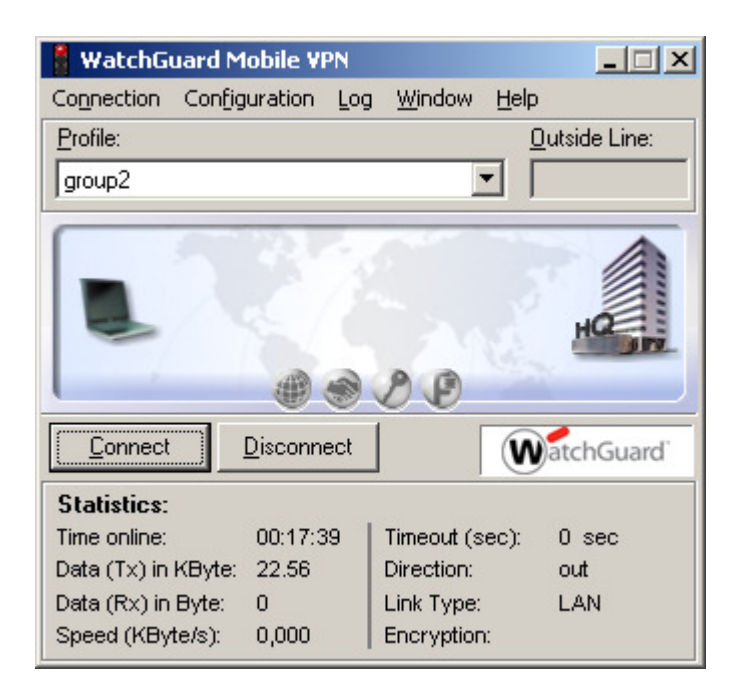

WatchGuard PINsafe Integration<br>
Version: 0.1 04 2010<br>
Created: 03 2010 Page 18 of 21 Opdated: 01 04 2010 Author: Graham Field

2. Select the required profile and then click Connect

Enter the username (unless pre-defined above), then enter the PINsafe One Time Code, possible sources of the One Time Code are:

- SMS Text Message
- PINsafe Taskbar utility or Single Channel image
- Mobile Phone Applet

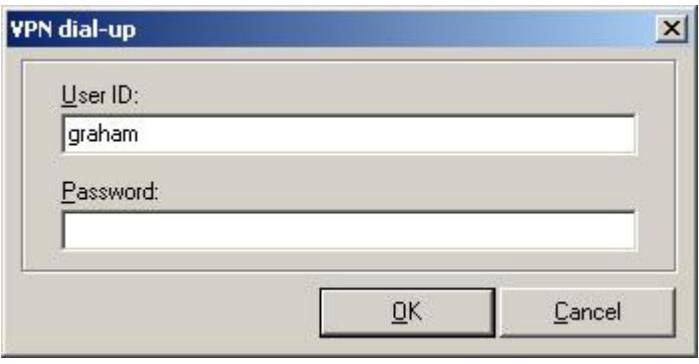

3. If a correct One Time Code is entered, the VPN connection is established.

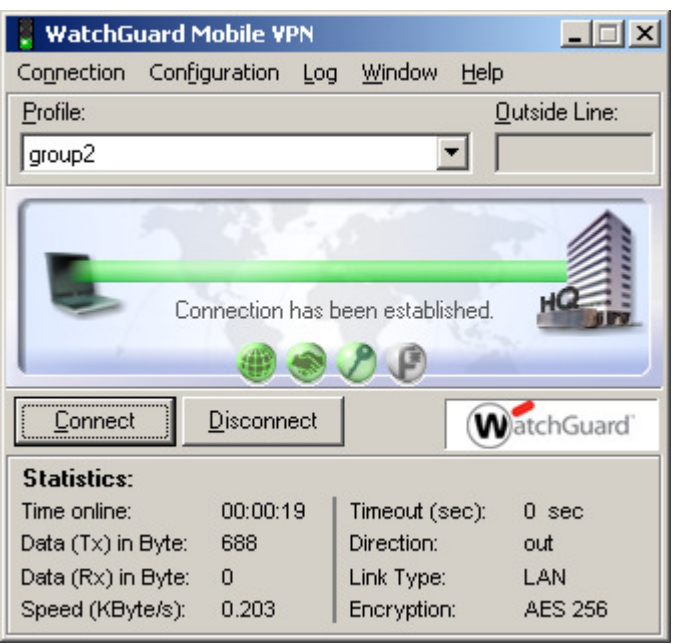

#### **3.2.8. Optional: IPSec Authentication using Two Stage or Two Stage and Challenge and Response**

Enter Username and Password

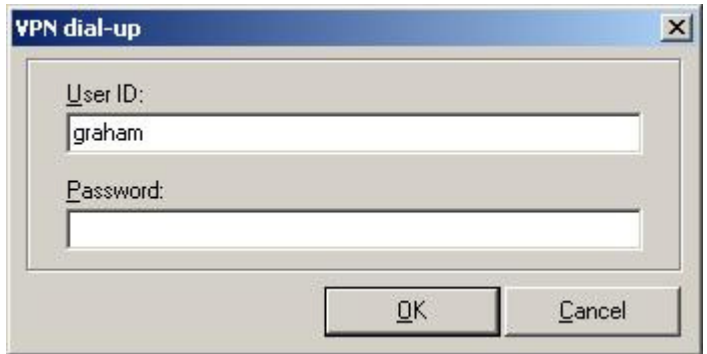

Enter One Time Code

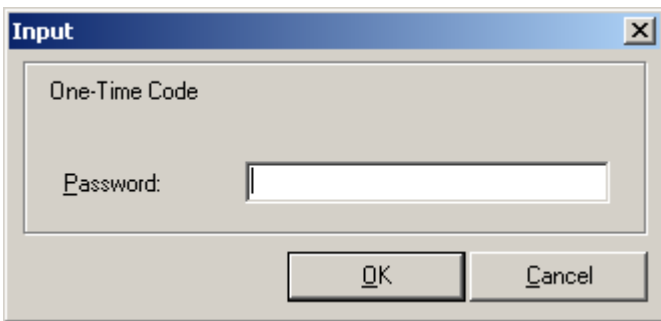

If a correct One Time Code is entered, the VPN connection is established.

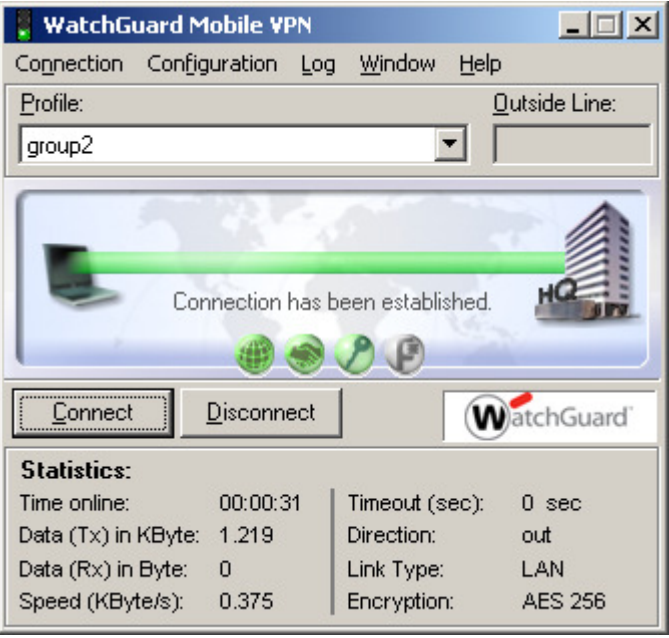

# **4. Verifying the Installation**

<How to check the install is working ok>

# **5. Troubleshooting**

<If it does not work, what steps to try>

WatchGuard PINsafe Integration<br>
Version: 0.1 04 2010<br>
Page 20 of 21<br>
Created: 03 2010<br>
Created: 03 2010 Author: Graham Field

# **6. Known Issues and Limitations**

<If there are any, if none write None >

## **7. Additional Information**

For assistance in the PINsafe installation and configuration please firstly contact your reseller and then email Swivel Secure support at support@swivelsecure.com